# **Mobile Application Design Building a TestPlatform Project**

### **Description:**

During the App development process it will be helpful to have platform that allows you to test the functionality of classes and code without having to completely load it into an Android emulator or device. For example, if you were writing a translation app, you would want to test the process of translating strings of words before you worked on user interface, text to speech, and layout objects in Android.

This project will walk you through the creation of a TestPlatform project in Java only. Then we will create some sample classes and test the inputs and outputs. Finally, we will begin to write an English to Spanish translator class we will use in a later App design project.

#### **Process:**

1. Start Eclipse and select "File – New – Java Project" (Note this is NOT an Android project)

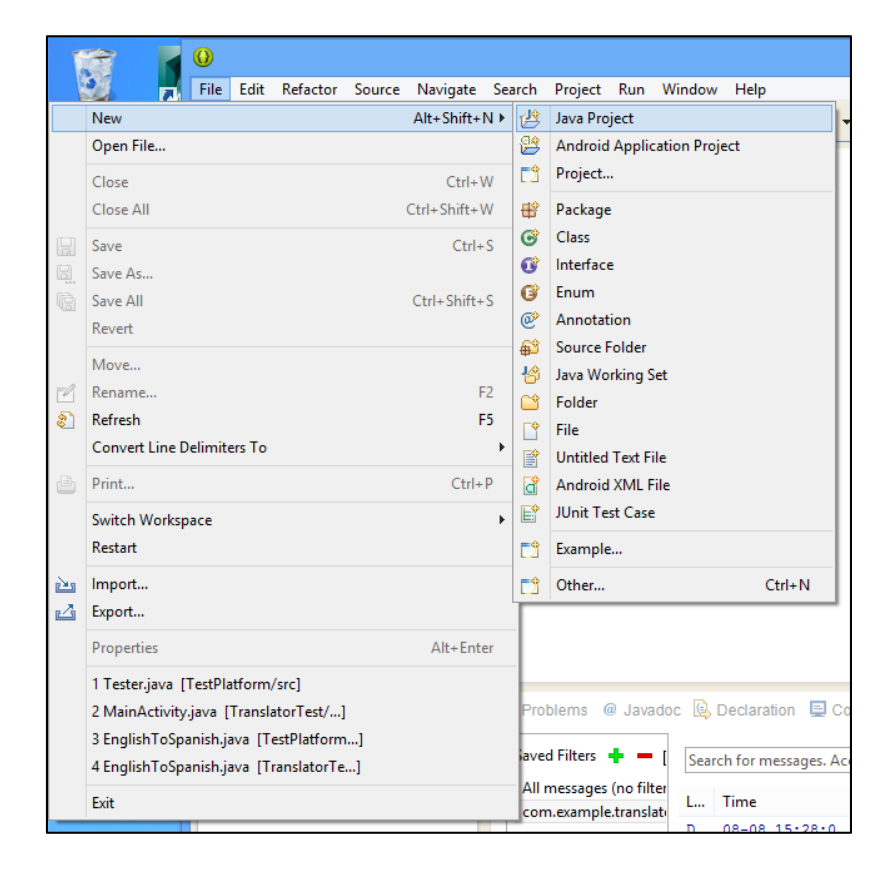

2. Name the project "TestPlatformLastname". Click "Finish"

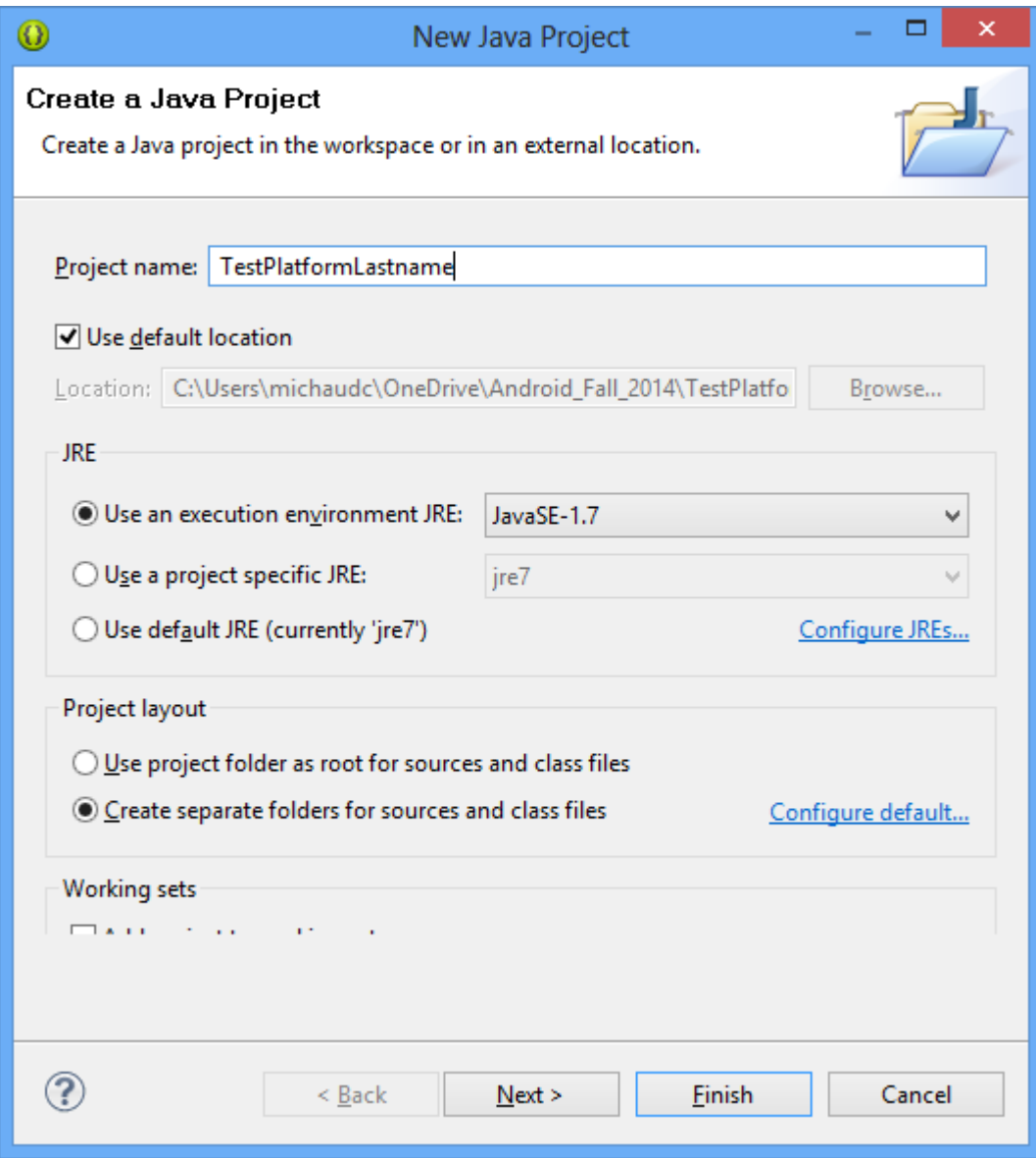

3. Expand the TestPlatformLastname project in the Package Explorer by clicking on the triangle.

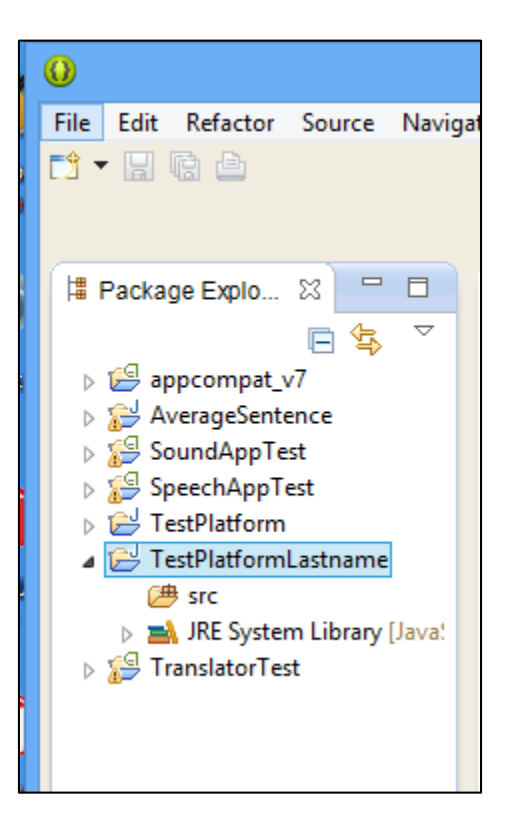

4. We will now create a new class called 'Tester'. This class acts as the location where we will test code and classes. Right click on the 'src' folder and select "New – class"

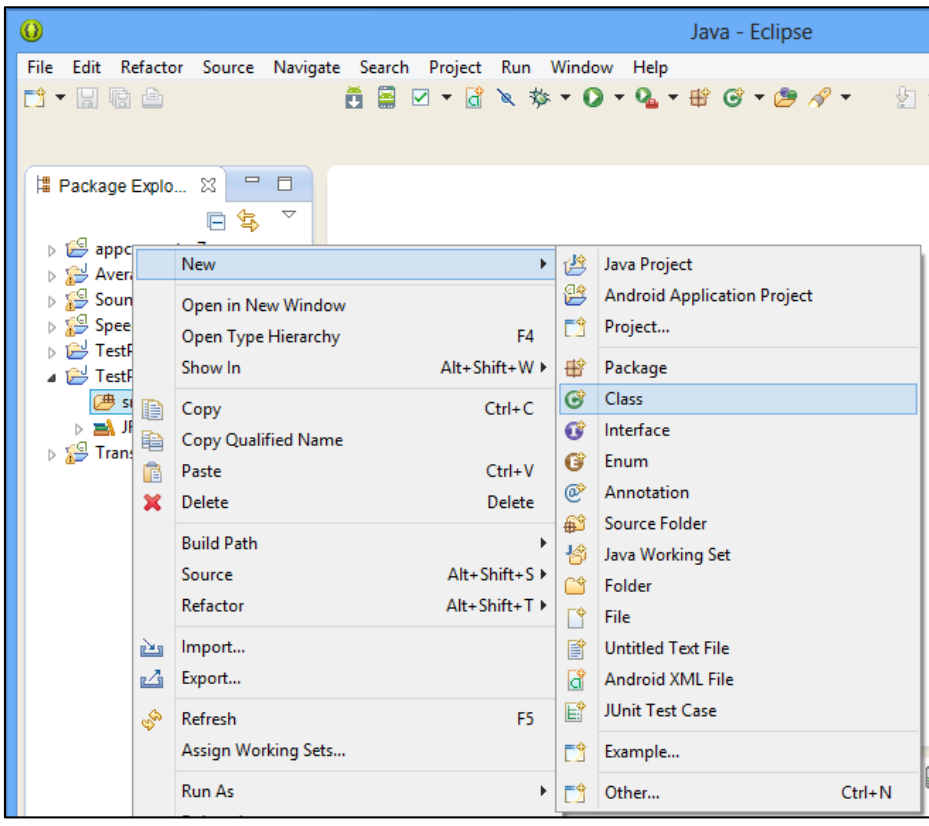

5. Name the class 'Tester'. Check the box that adds a public static void method. Click 'Finish'.

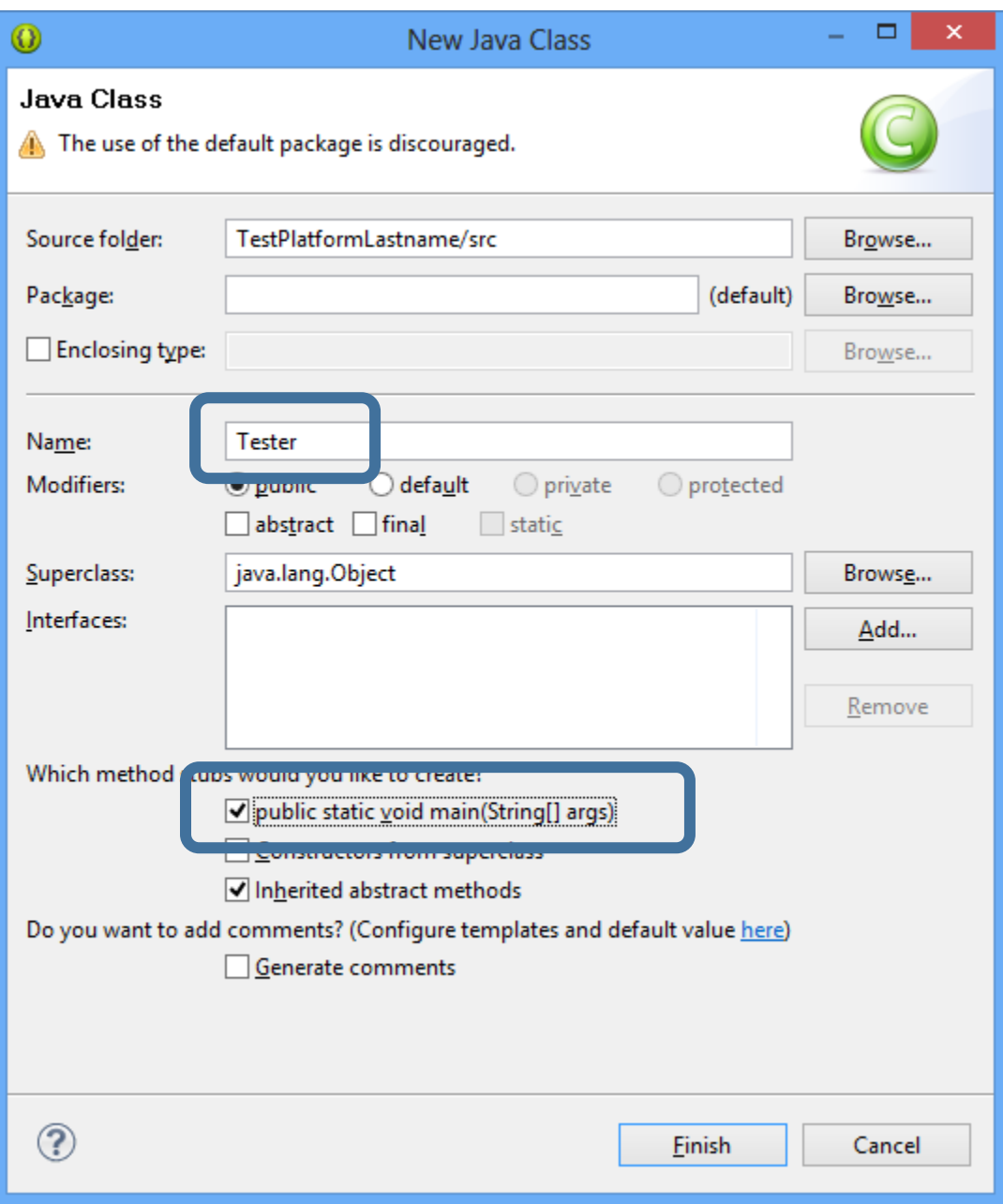

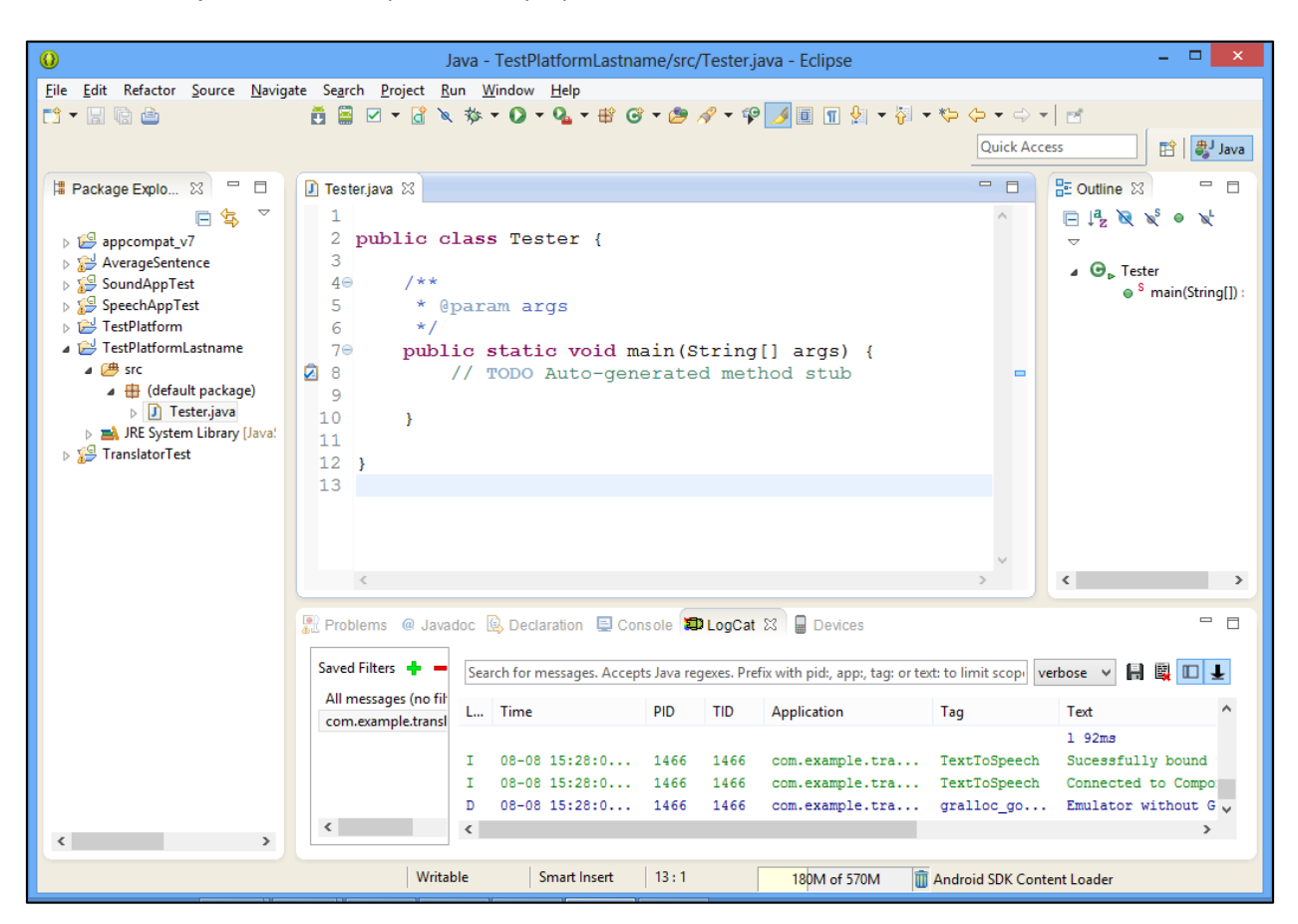

6. The 'Tester.java' class will open and display several comments and a 'main' method

7. The 'public static void main' is the main method of this Java class. Any code typed into this method will be run when the program starts. Android Java applications to not have a 'main' method as the Activity or ActionBarActivity classes extend the Android libraries within the structure of an application. Here in the 'Tester' class we place the commands we want to run in the 'main' method.

Java key word meanings:

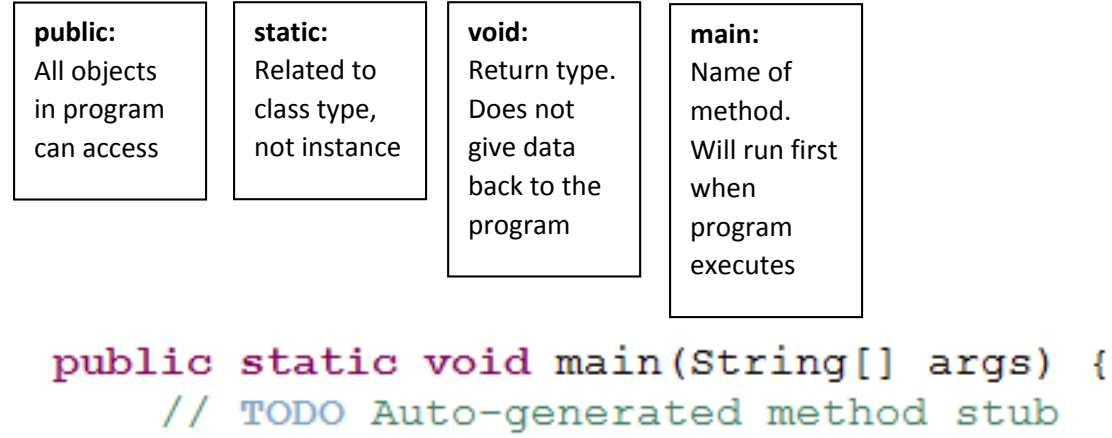

// Code for testing goes here

ł

8. Let us try a print text command. In Java, when we want to print data to the console (text output in IDE or computer), we use the command 'System.out.println()'. Type the following inside the main method.

```
\BoxTester.java &
  \mathbf{1}2 public class Tester {
  3
          7 * *4\odot5
           * @param args
  6
           \star/7⊜
          public static void main (String[] args) {
               // TODO Auto-generated method stub
  -8
                                                                          \blacksquare☑
  \overline{9}// Code for testing goes here
 10
               System.out.println("Hello Mr. Michaud");
 11
 12
          \mathcal{Y}13
 14 }
 15
```
9. To run the program, click the run icon on the toolbar.  $\left(\begin{array}{c} \bullet & \bullet \\ \bullet & \bullet \end{array}\right)$ . A window should appear asking to save. Click "OK".

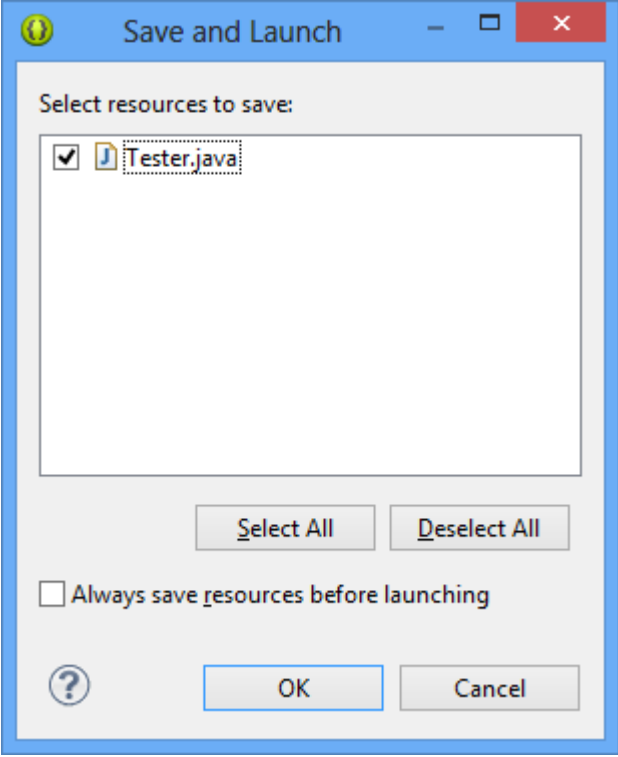

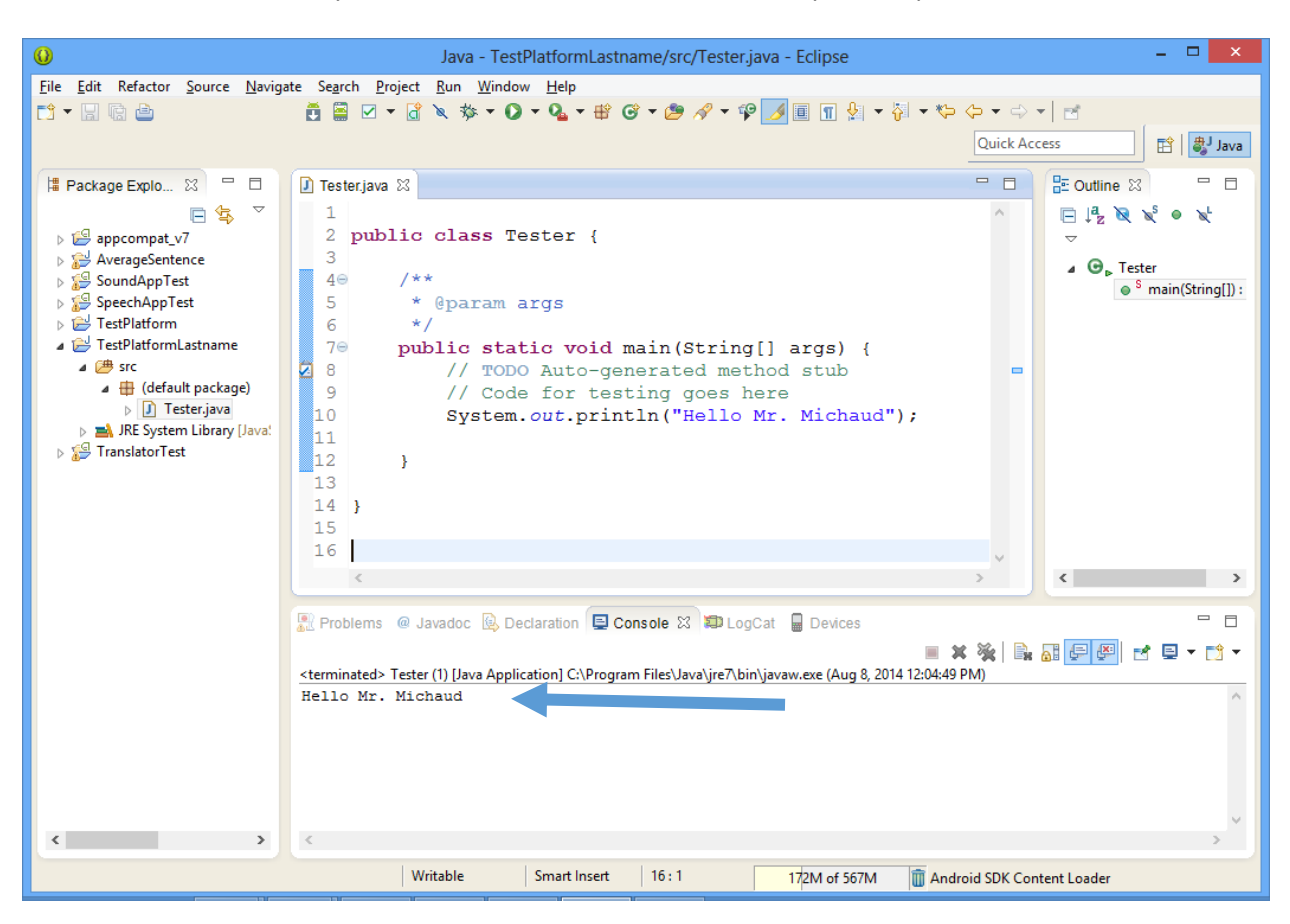

10. In the Console view – you should see the text we told the computer to print:

11. Try another println command:

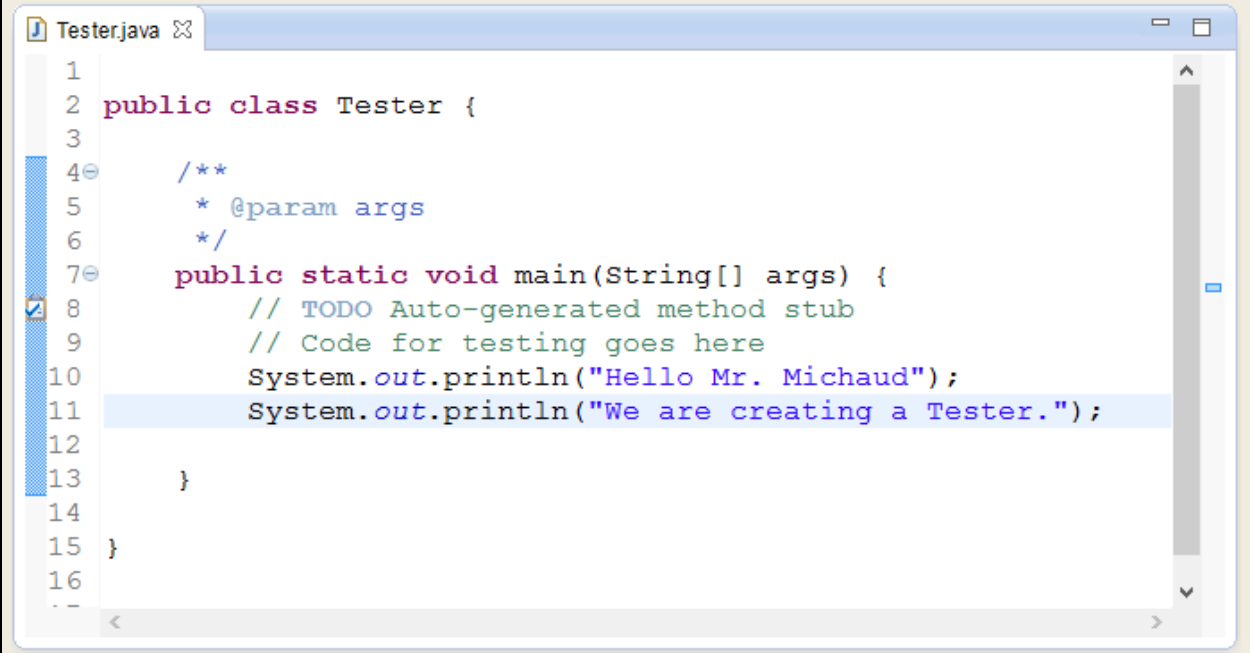

12. We can also experiment with variables and datatypes. Add the following and run:

```
public static void main (String [] args) {
    // TODO Auto-generated method stub
    // Code for testing goes here
    System.out.println("Hello Mr. Michaud");
    System.out.println("We are creating a Tester.");
    String text = "This is a String object";
    int x = 14;
    int y = 7;
    System.out.println(text);
    System.out.println("x * y =");
    System.out.println(x*y);
ł
```
13. The result in the console should look like:

```
A Problems @ Javadoc B Declaration D Console \[\mathbb{X}\] D LogCat D Devices
                                                                                       ■※※
<terminated> Tester (1) [Java Application] C:\Program Files\Java\jre7\bin\javaw.exe (Aug 8, 2014 12:10:52 PM)
Hello Mr. Michaud
We are creating a Tester.
This is a String object
x * y =98
```
14. We usually do not place all of our programming inside the main method. Instead, in Java we create classes that represent objects, their values, and their abilities (functions or methods). We are now going to create a 'Player' class that will hold a player's name and position.

Right click on the 'default package' icon and select 'New – Class'. Name the class 'Player'. Make sure the 'public static void main' is NOT checked.

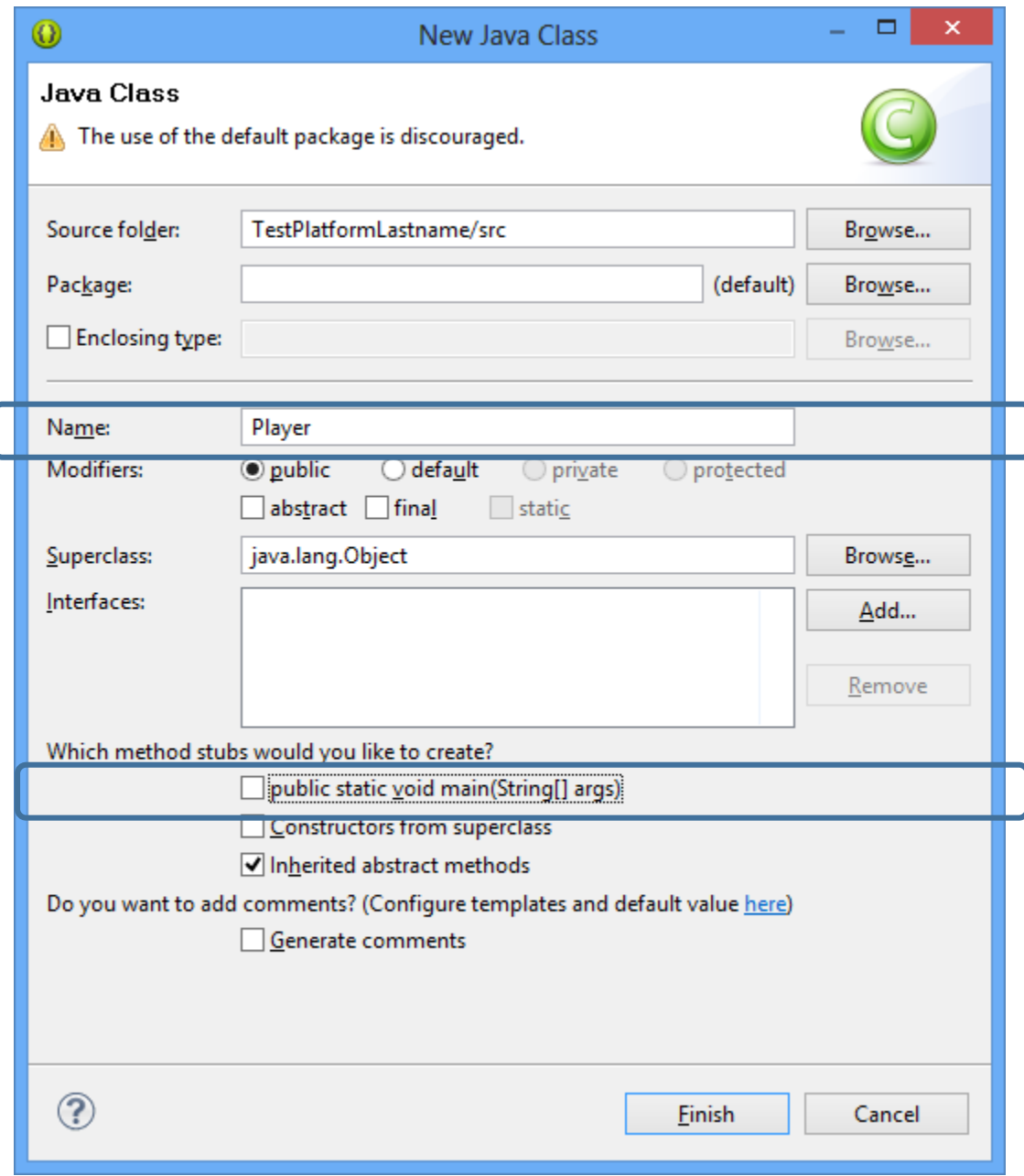

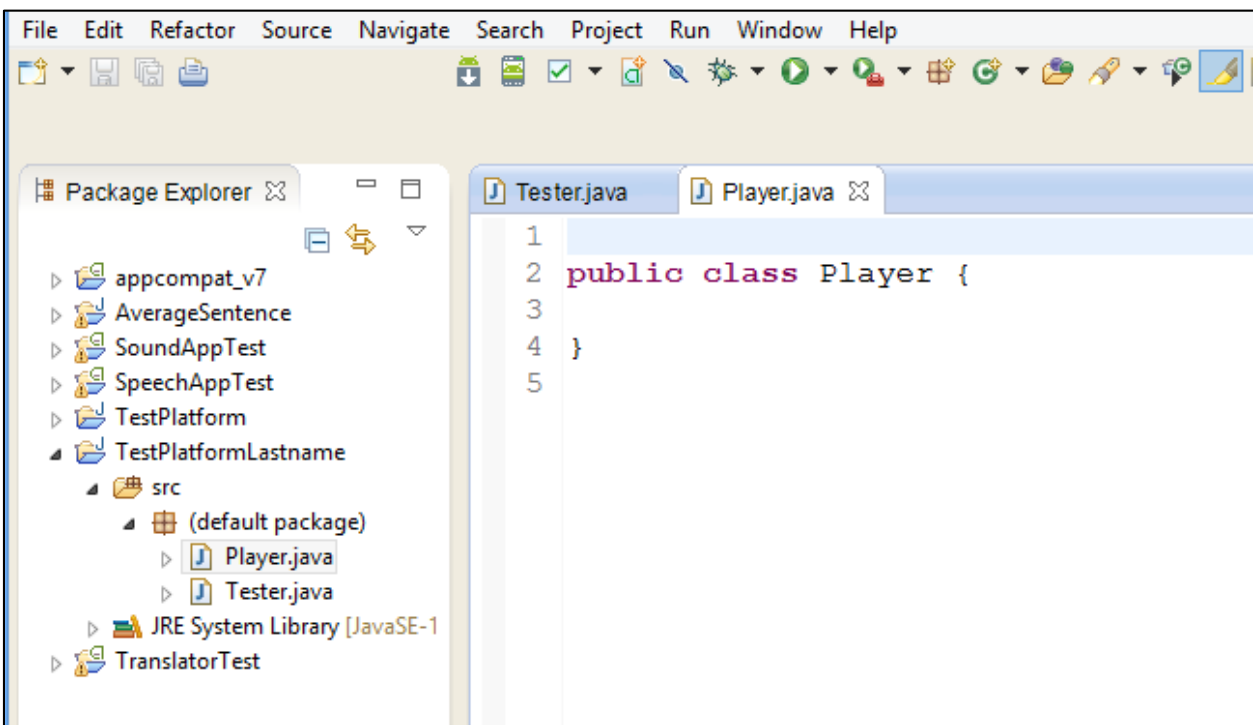

15. We now have two classes – Player and Tester in the package. Click on 'Player'.

16. We need to create the following design for a 'Player':

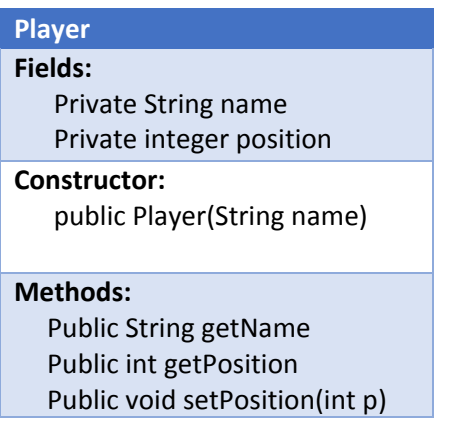

First, we will write the fields:

```
1
2 public class Player {
3
      // Fields
\sqrt{4}private String name;
5
      private int position;
6
7}
8
```
17. The Constructor will build an instance of player and initialize the fields:

```
Player.java &
D Tester.java
  \mathbf{1}2 public class Player {
         // Fields
  3
         private String name;
e.
  \overline{4}private int position;
Q 5
         public Player (String n) {
  7⊖
              name = n; // Sets name
  8
              position = 0; // Makes Position = 0
  9
          } // end constructor
 101112 }
 13
```
18. We will now define the methods:

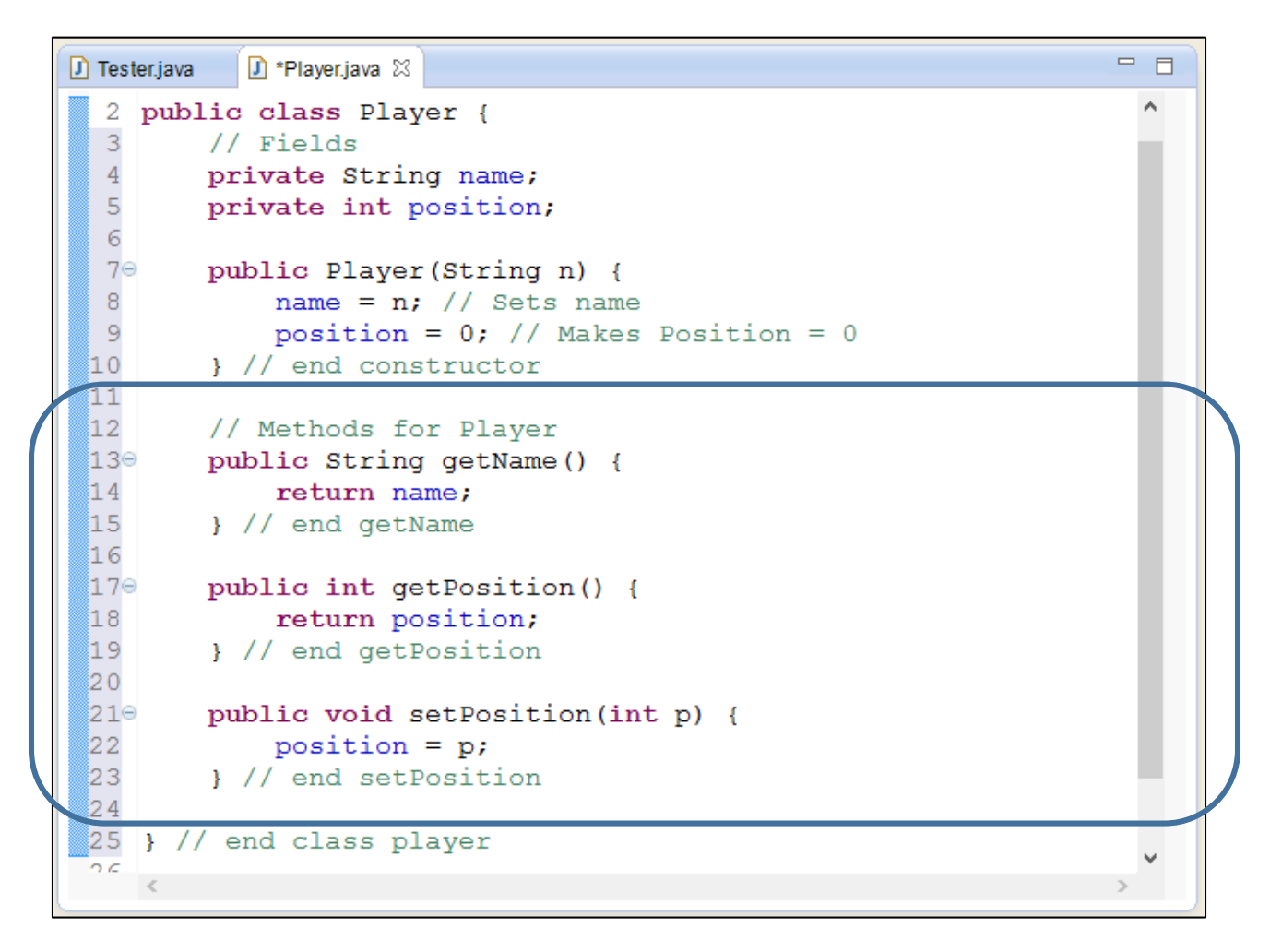

19. Now that we have defined a Player, we will move back to the Tester class and run some tests with the Player class. Go to the Tester class and delete the code we wrote in the main method.

```
= 5T *Tester.java & T Player.java
   1
                                                                                             \mathcal{O}_\mathcal{C}2 public class Tester {
   3
            7**4\Theta5
             * @param args
   6
             \star/\overline{7}public static void main (String[] args) {
   8\ThetaØ
  -9
                 // TODO Auto-generated method stub
                                                                                              \blacksquare10// Code for testing goes here
 11
 \overline{12}13
            \mathbf{E}14
 15}
 16
```
20. Now create two Player instances:

```
\BoxTester.java & D Player.java
  1.
                                                                                      \wedge \Box2 public class Tester {
   3
           7**4\Theta* @param args
   5
            \star/6
   \overline{7}8\Thetapublic static void main (String[] args) {
  9
                // TODO Auto-generated method stub
                                                                                       \blacksquare☑
                // Code for testing goes here
 a na
ฟี11
                Player rebecca = new Player ("Rebecca");
                                                                                       \blacksquare12ﷺ
                Player joshua = new Player ("Joshua");
 \frac{15}{14}\mathbf{F}15
 16}
 17
```
21. Our players know how to return their names. So, let us have 'rebecca' and 'joshua' print their names.

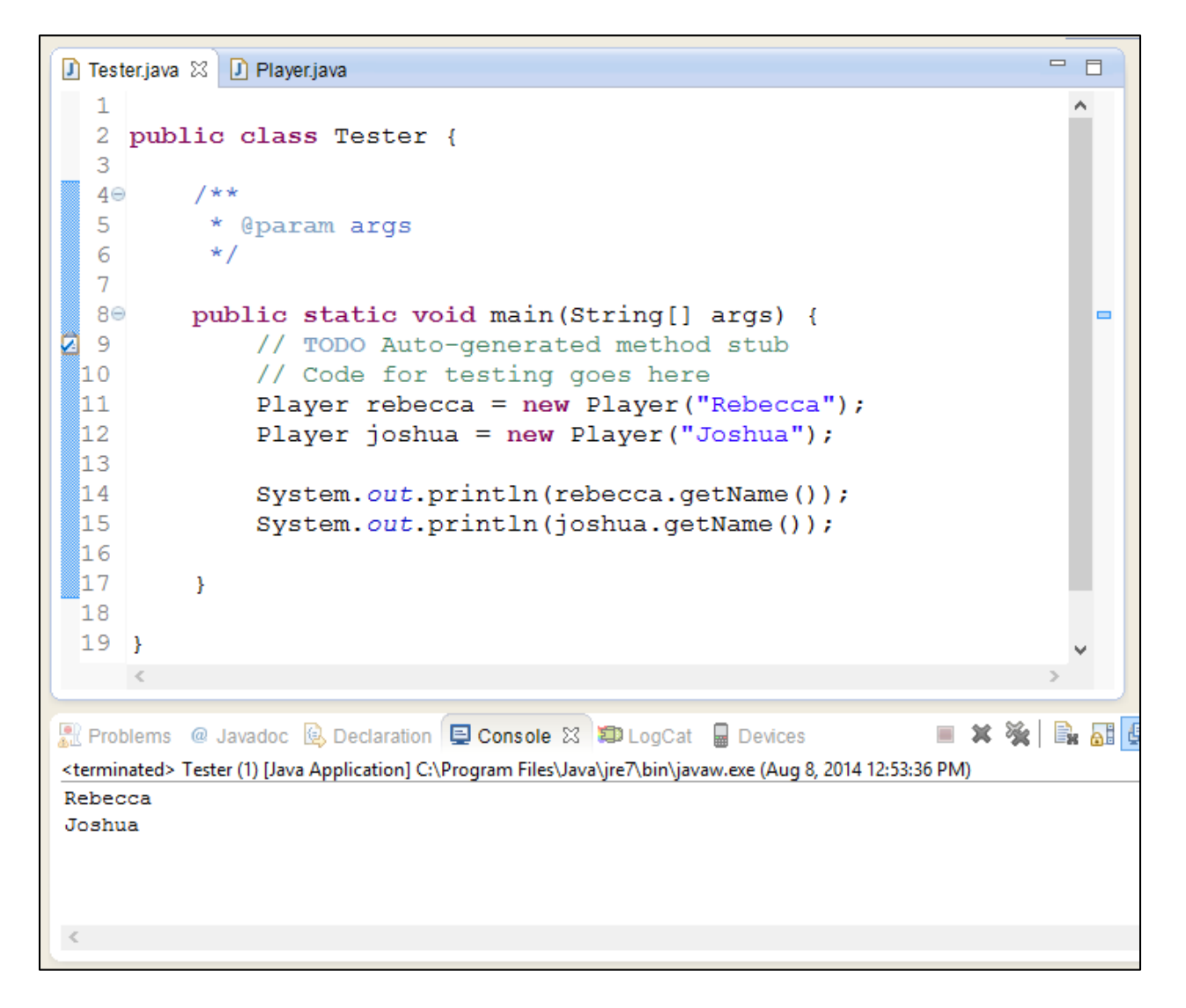

22. We can also set and print the positions of 'rebecca' and 'joshua':

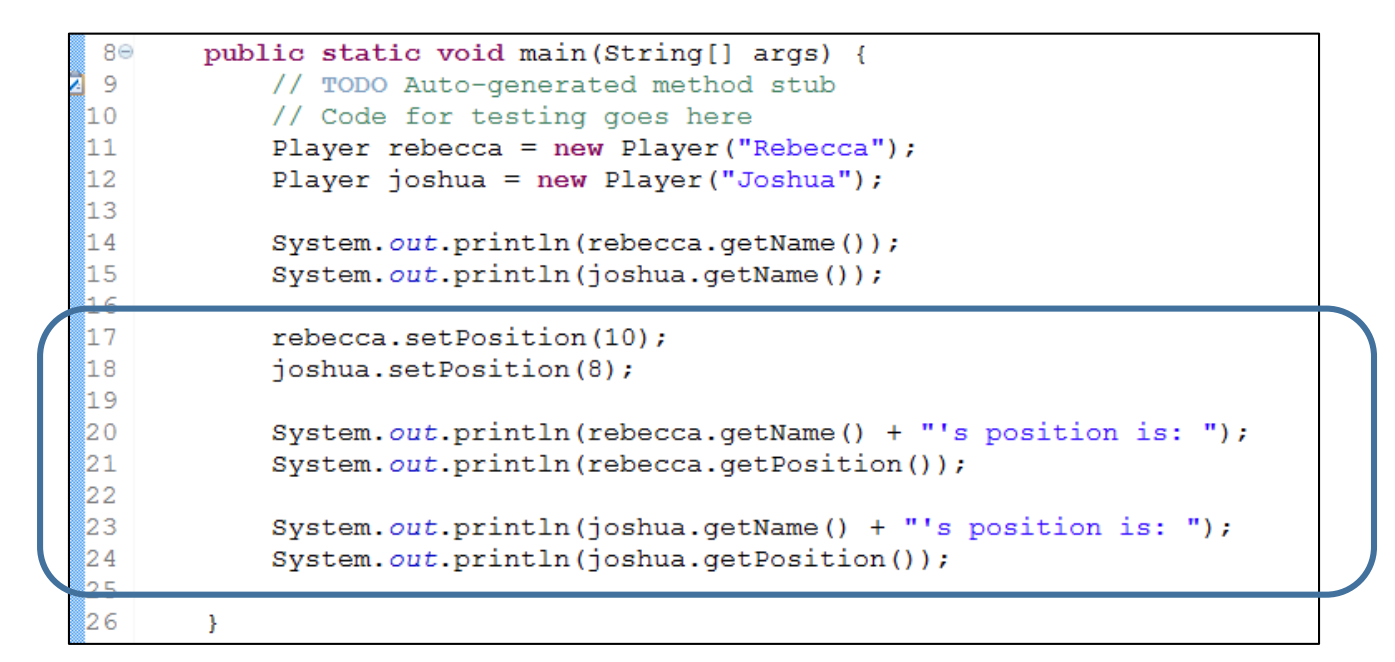

23. Let us say that we wanted to add an 'email' field to the Player class:

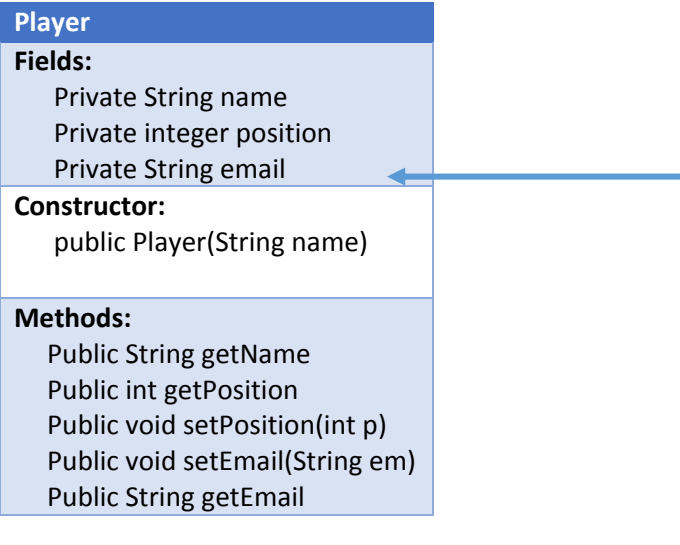

We will need to make three changes:

- a. Add field 'email'
- b. Write method setEmail (modifier)
- c. Write method getEmail (accessor)

Go to the Player class and add the email field and accessor / modifier methods.

```
public class Player {
     // Fields
     private String name;
     private int position;
     private String email;
     public Player(String n) {
          name = n; // Sets name
          position = 0; // Makes Position = 0
     } // end constructor
     // Methods for Player
     public String getName() {
         return name;
     } // end getName
     public int getPosition() {
          return position;
     } // end getPosition
     public void setPosition(int p) {
          position = p;
     } // end setPosition
     public void setEmail(String em) {
          email = em;}
     public String getEmail() {
          return email;
     }
} // end class player
```
24. Now we will modify the Tester class to add email addresses:

```
public static void main (String[] args) {
    // TODO Auto-generated method stub
    // Code for testing goes here
    Player rebecca = new Player ("Rebecca");
    Player joshua = new Player ("Joshua");
    rebecca.setEmail("rebecca17@marist.com");
    joshua.setEmail("joshua21@marist.com");
    System.out.println(rebecca.getName());
    System.out.println(joshua.getName());
    rebecca.setPosition(10);
    joshua.setPosition(8);
    System.out.println(rebecca.getName() + "'s position is: ");
    System.out.println(rebecca.getPosition());
    System.out.println(joshua.qetName() + "'s position is: ");
    System.out.println(joshua.getPosition());
ł
```
25. Up to now we have practiced creating a class and storing data within fields of the class. Our next exercise will be to build a class that performs an action for the program, and returns a result. This class will be called 'EnglishToSpanish' and it will hold a List of words in English and Spanish and provide the ability to translate from English to Spanish using the word List.

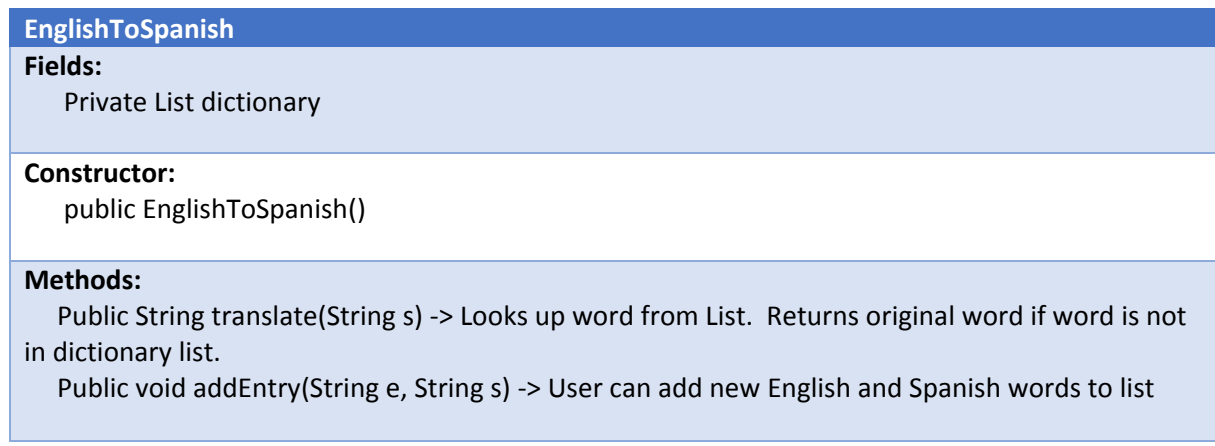

26. The code for this class will be more involved and use the Java data structures of Lists and a for loop control structure. We will work with loops and Lists in detail later in the course, work now to get the code in and run tests. We will also use this EnglishToSpanish class later when we write an Translator App.

27. Right click on 'default package' and create a new class called 'EnglishToSpanish'. Make sure you DO NOT select 'public static void main' checkbox.

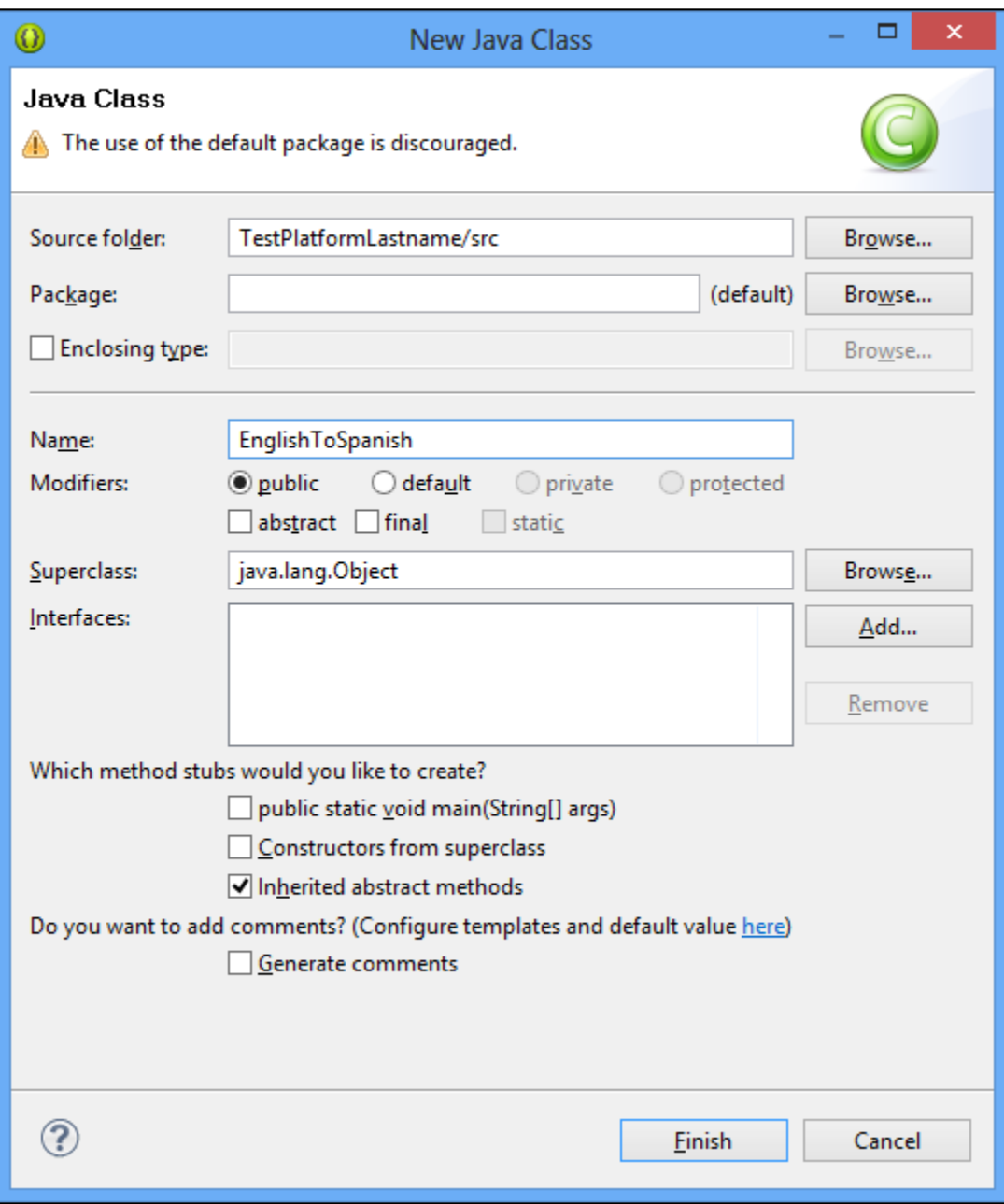

28. Type the code to define the Field 'dictionary'

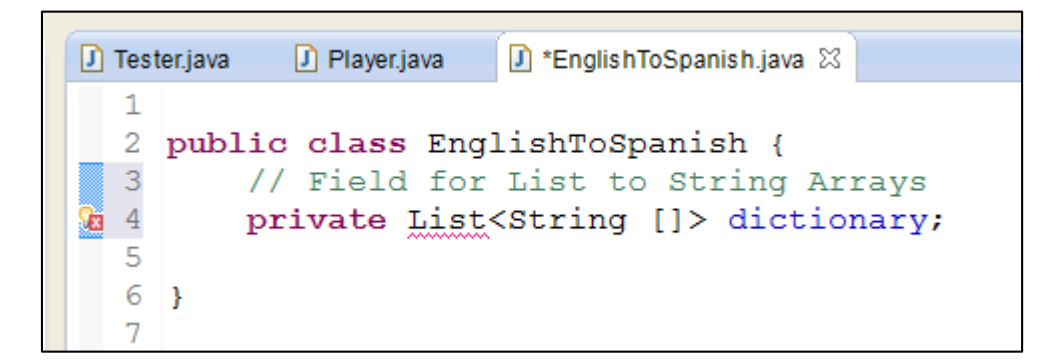

29. Note that the 'List' word is underlined in red. This is because a 'List' is a Java object we need to import. Hover over the word 'List' and select 'Import 'List' (java.util).

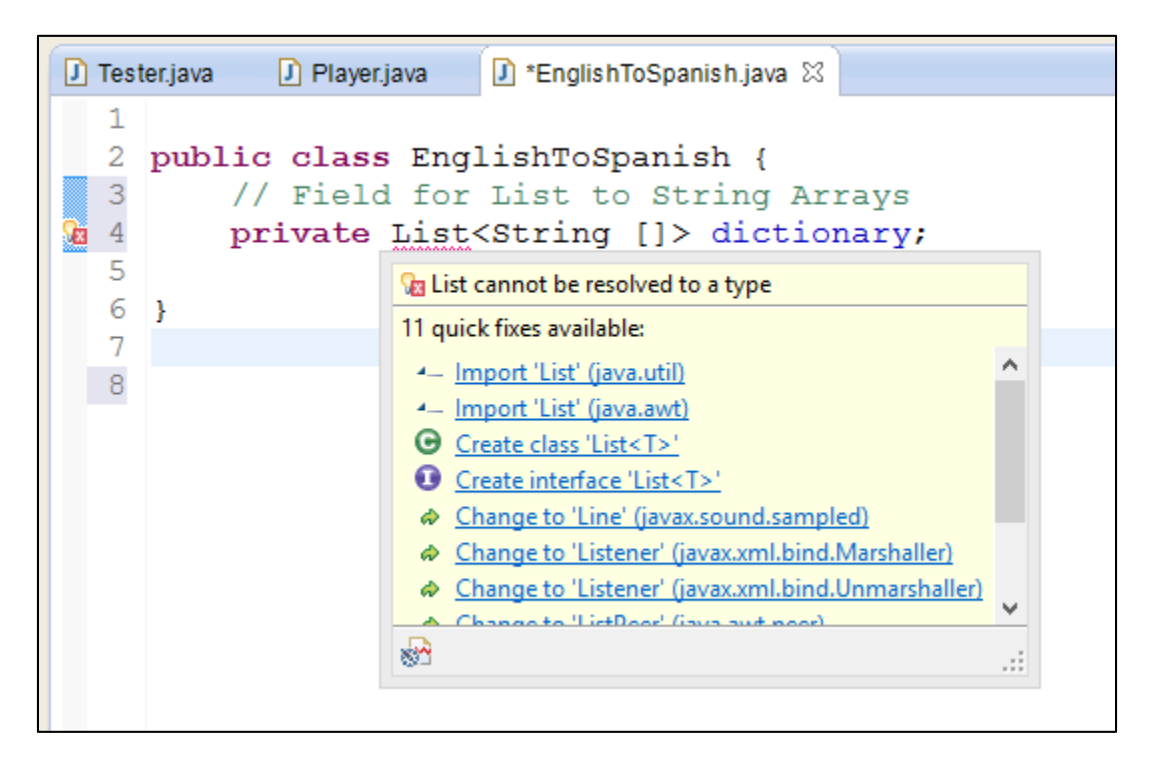

The code should now look like this: (Note the addition of code on line 1). This is called an import statement and it brings in additional libraries of objects and functions.

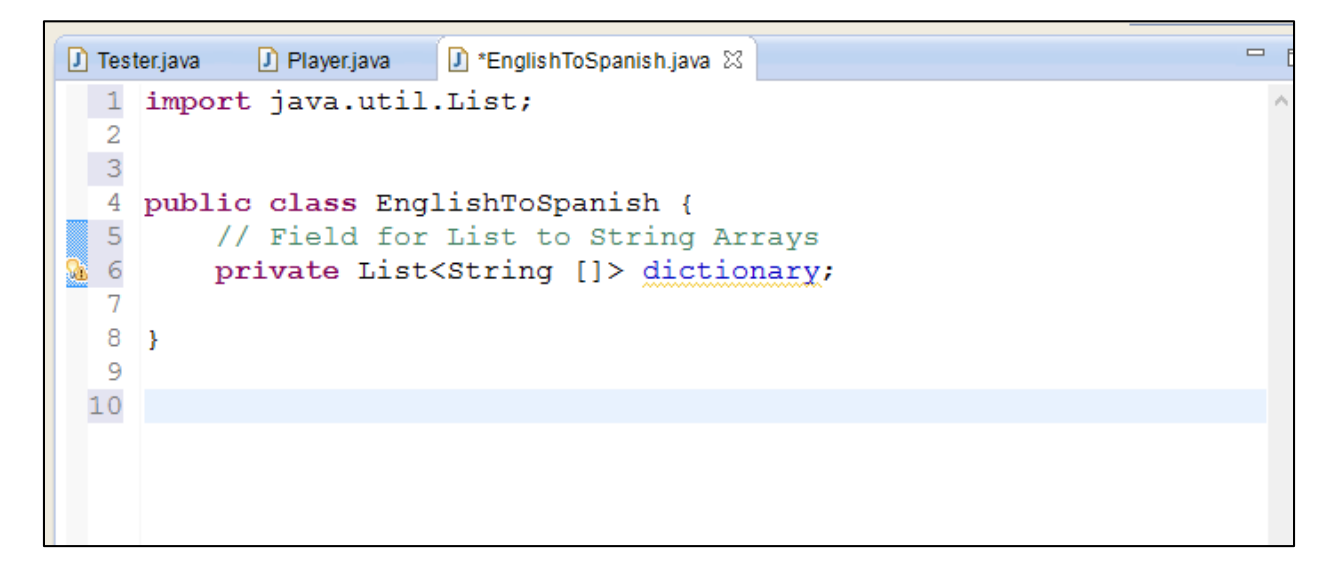

30. Next we will write the Constructor. This is where we will initialize the List dictionary. You will have to hover and import ArrayList to remove the error.

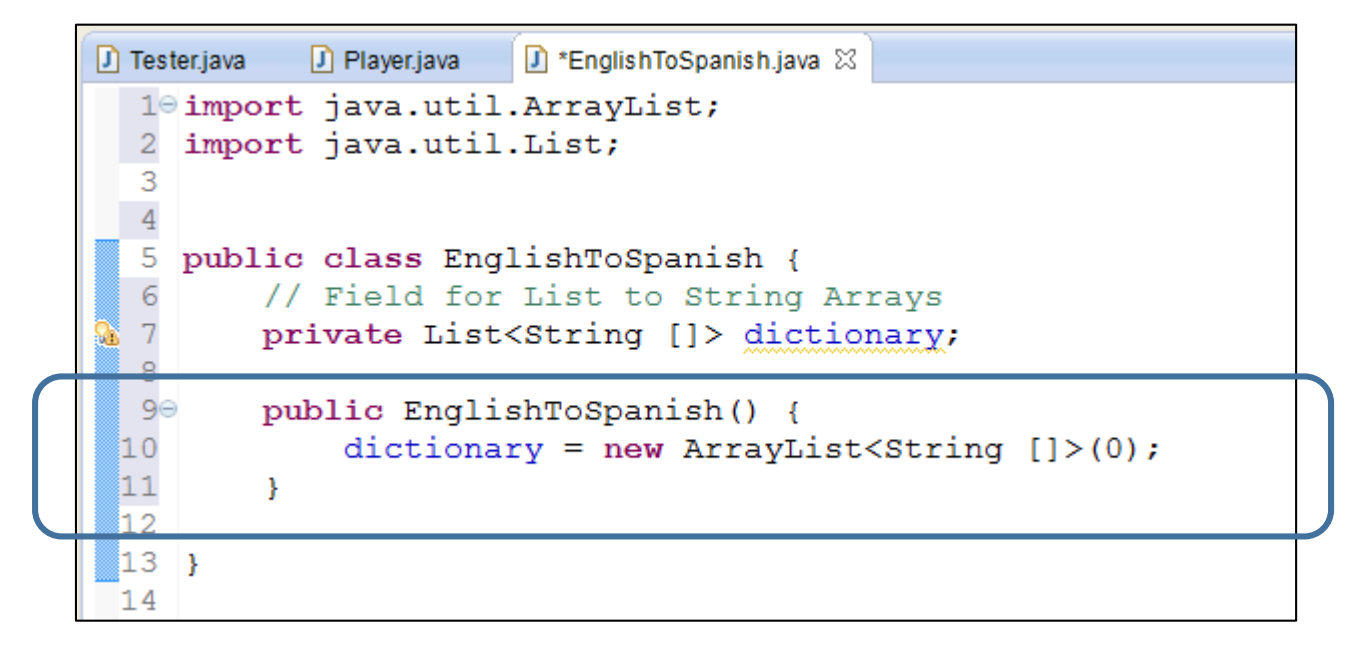

31. We will now write the function that will allow the programmer to add new words to the dictionary object:

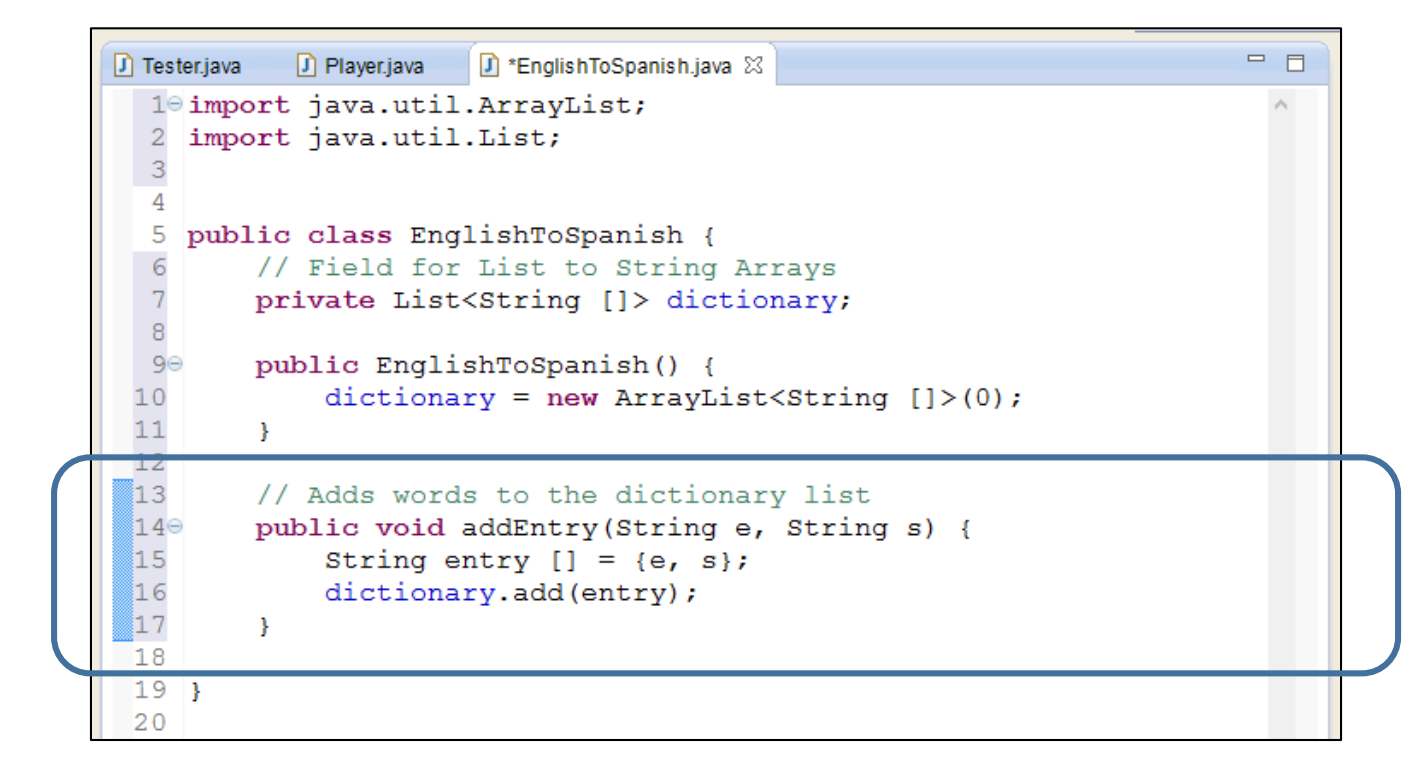

32. Now that we have an 'addEntry' function, we can build a short list of English and Spanish words. Go back to the constructor and use 'addEntry' to add some words to the dictionary. (In actual Android programming, we would use a Google Play object. However, the Google Play service is not free and goes beyond the scope of this lesson. However, being able to manipulate Lists and Arrays is a core skill in programming in any language or environment).

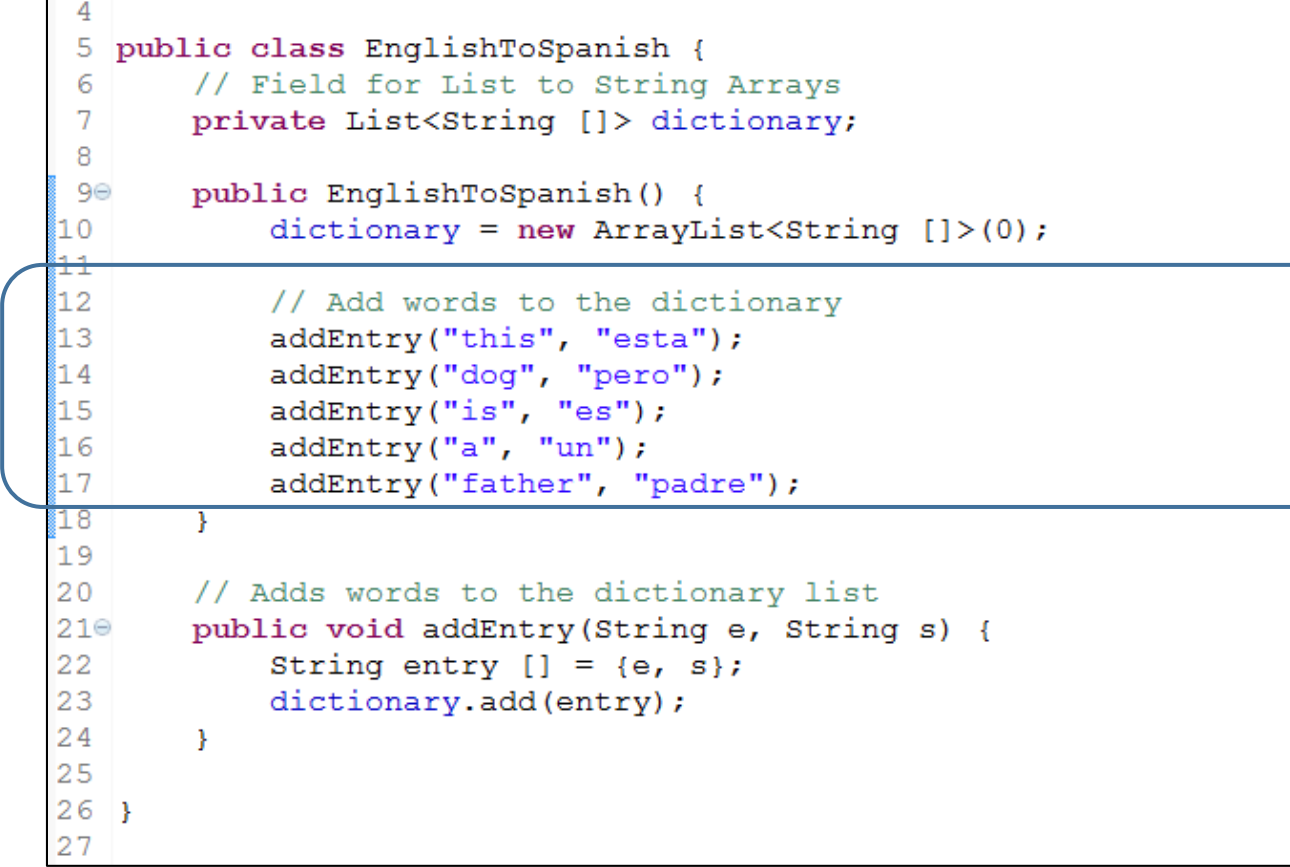

It will be helpful to think of the dictionary as having this structure:

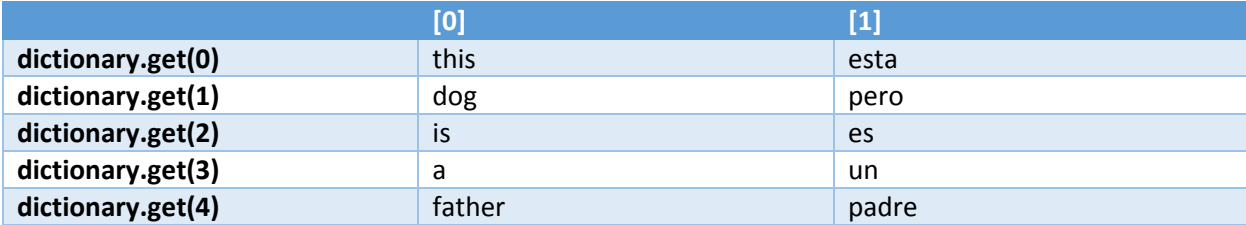

33. We will now write the translate() function. Again, we are using Lists and arrays to be careful with the punctuation and other characters. Outline the function as shown below:

```
25
26
       // translate function
27⊝
       public String translate (String s) {
28
           String result = ""; // Blank word
29
30
31
           return result; // Give back to the program
32
33
       } // end translate
34
```
34. We will now write a for loop in the function that checks the incoming word 's' against the English words in the list. If there is a match, the result is set to the corresponding Spanish word.

```
25
26
        // translate function
27\Thetapublic String translate (String s) {
28
            String result = ""; // Blank word
29// Search for translation
30
31
            for (int w = 0; w < dictionary.size(); w++) {
32
                if (s.\text{equals}(dictionary.get(w) [0])) {
33
                     result = dictionary.get(w)[1]; // get match34
                 Ł
35
            \mathbf{E}26
37
38
            return result; // Give back to the program
39
40
        } // end translate
41
```
35. Now if the word put into the translate function is not in the dictionary, we want to return the original word. Add this code to check for result being empty:

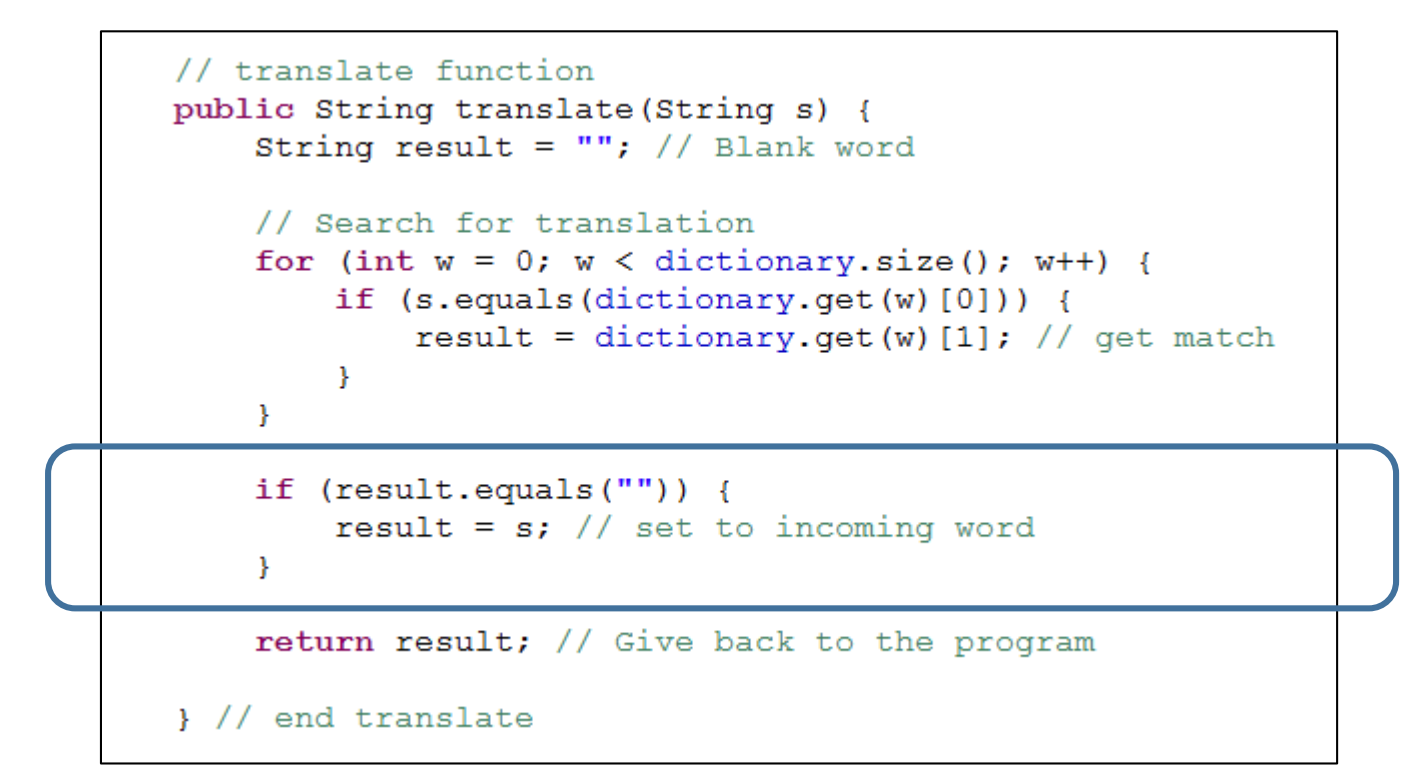

36. You are finished with the EnglishToSpanish class. Now we want to run some tests. Go back to the Tester class and delete the code inside the main method.

```
\boxed{\phantom{a}} *Tester.java \boxtimes \boxed{\phantom{a}} Player.java
                              D EnglishToSpanish.java
   1
   2 public class Tester {
   3.
   4\odot/**
             * @param args
   5.
             \star/6
   7
   8⊝
           public static void main (String[] args) {
  -9
                 // TODO Auto-generated method stub
                 // Code for testing goes here
 10
 11
 12
 13
           \mathcal{F}14
 15 \}16
```
37. We will now add an instance of EnglishToSpanish:

```
\equivD *Tester.java ※ D Player.java
                          D EnglishToSpanish.java
  \mathbf{1}2 public class Tester {
  3
         7**4\odot5
         * @param args
          * /
  6
  \overline{7}public static void main (String[] args) {
  8⊝
⊠ ୨
              // TODO Auto-generated method stub
 10
              // Code for testing goes here
811
              EnglishToSpanish dictionary = new EnglishToSpanish();
 12]
 13
 14
          Y
 15
 16}
 17
```
38. We will now translate a word:

```
D *Tester.java ※ D Player.java
                          D EnglishToSpanish.java
  \mathbf{1}2 public class Tester {
  3
          7**4⊝
  5.
          * @param args
          \star/6
  7\overline{ }8\Thetapublic static void main (String [] args) {
               // TODO Auto-generated method stub
  -9
 10
               // Code for testing goes here
               EnglishToSpanish dictionary = new EnglishToSpanish();
 11
 ر 1
 13
               String output = dictionary.translate("dog");
 14
               System.out.println(output);
 15\overline{16}\mathbf{r}17
 18}
 19
```
Should output:

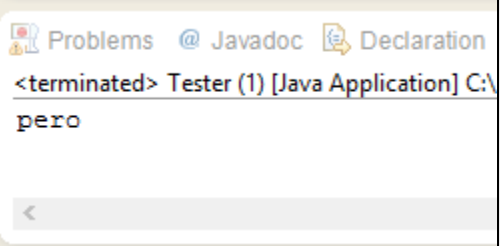

39. We can add words using the .addEntry function:

```
7\overline{ }8\Thetapublic static void main (String [] args) {
 9
            // TODO Auto-generated method stub
10
            // Code for testing goes here
            EnglishToSpanish dictionary = new EnglishToSpanish();
11
12
13
            dictionary.addEntry("cat", "gato");
14
            dictionary.addEntry("kitchen", "cocina");
15
16
            String output = dictionary.translate("dog");
17
            System.out.println(output);
18
19
            output = dictionary.translate("cat");
20
            System.out.println(output);
21
22
23
        Y
24
```
40. This completes the Test Platform exercise. During the course we will use the Test Platform to run short code ideas or work out class structures, inputs,and outputs.

## 41. Assignment:

a. Given the TestPlatform package and the Tester class we built, construct an additional class called 'Contact' . The 'Contact' class models an object that we would use to make an Address Book. Contact will have the following structure:

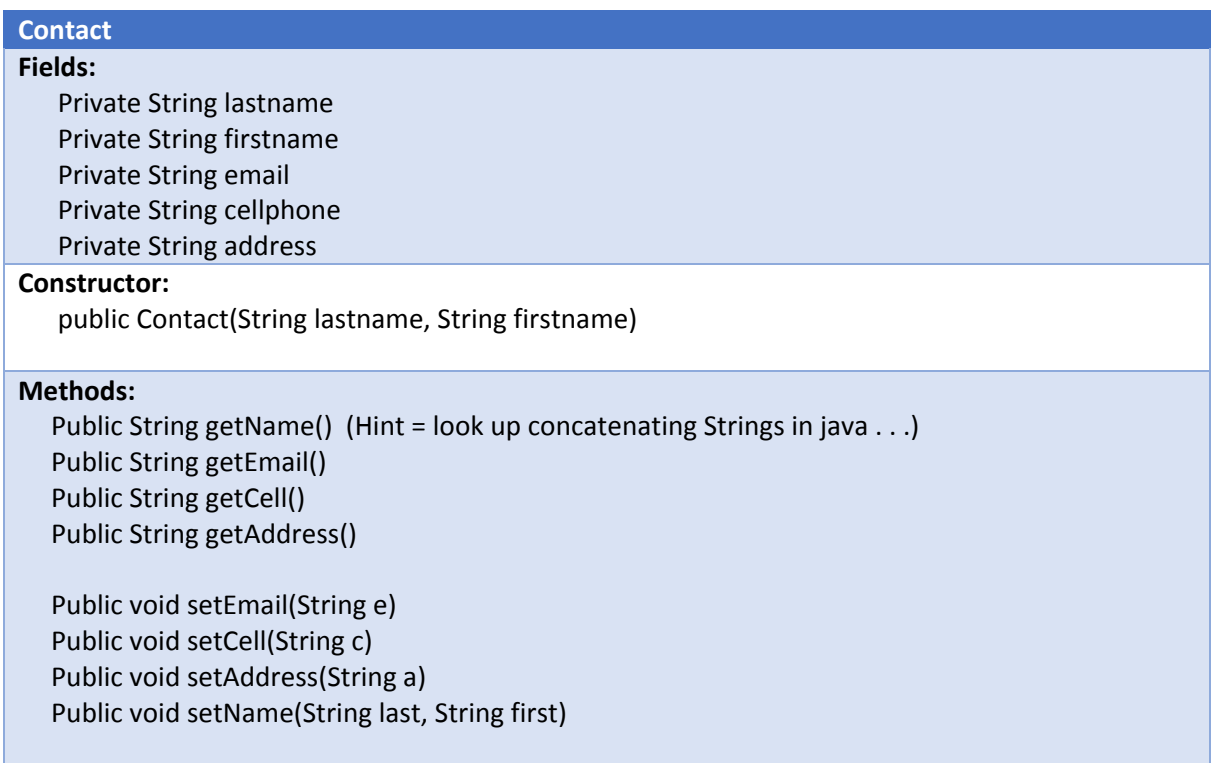

b. In the Tester class, test the Contacts class by creating 2 instances and printing to the console examples of Name, email, cell, and address.

c. Create a new translator class of a language of your choice (EnglishToLatin . . ). Model this class after the EnglishToSpanish and run tests of at least 5 words in the Tester class.

## **Scoring (Max 100 Points):**

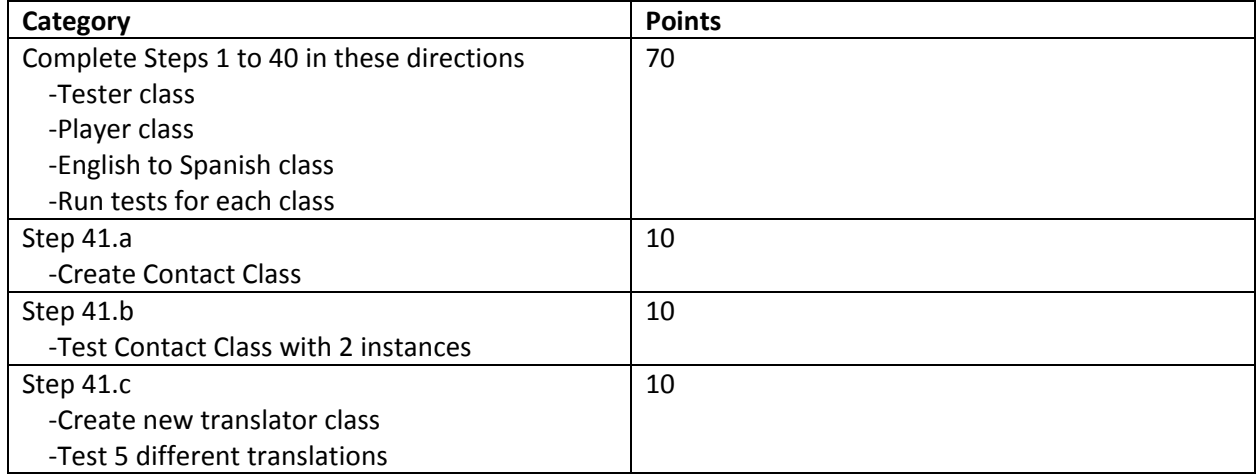